# Инструкция по эксплуатации Интеллектуальная система для контроля качества воды в аквакультуре SSP200B

В комплекте с интеллектуальными датчиками для контроля качества воды в аквакультуре

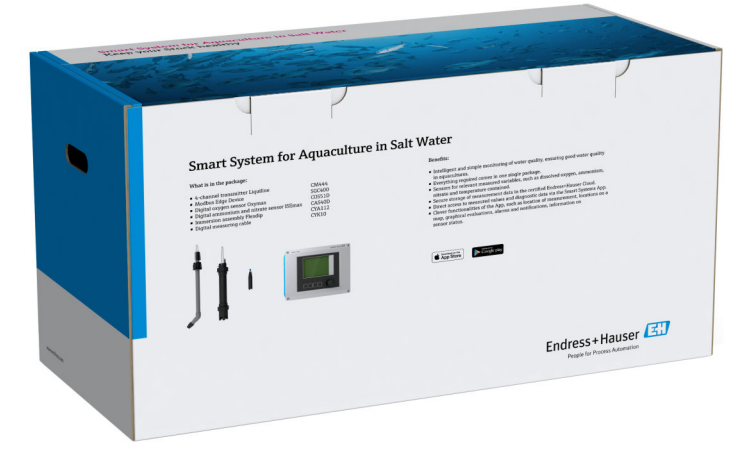

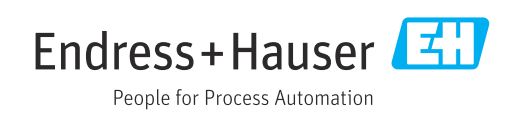

## История изменений

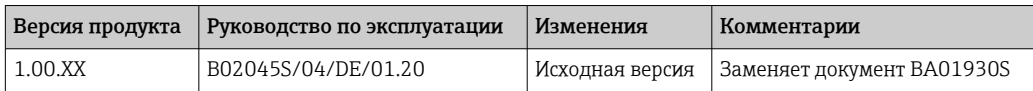

## Содержание

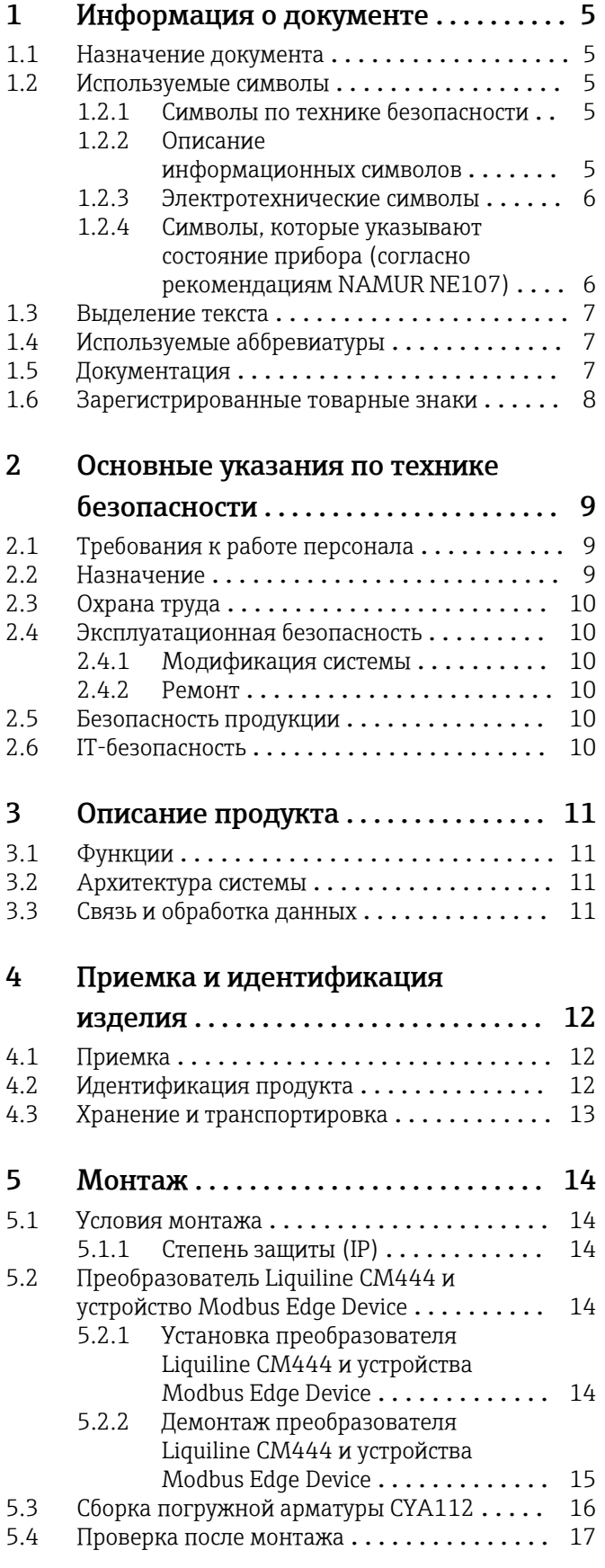

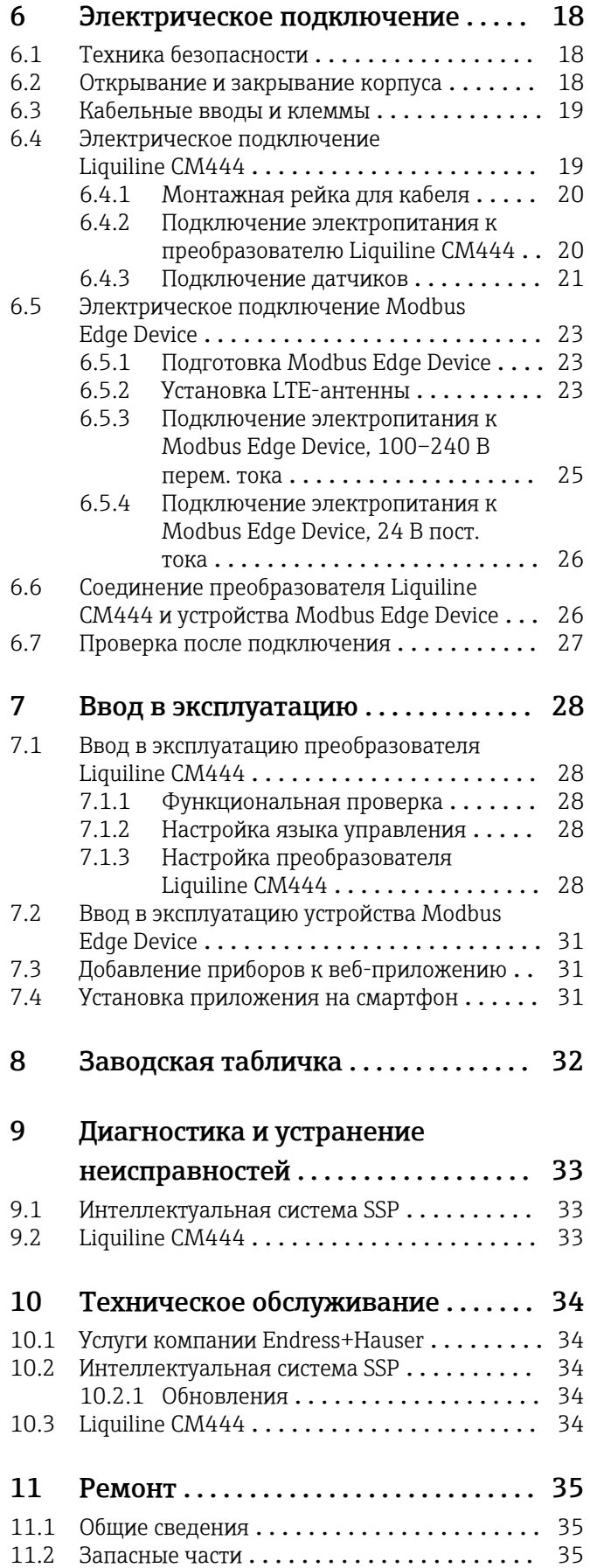

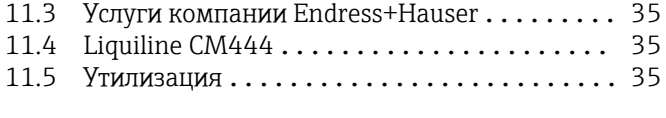

[12 Технические характеристики](#page-35-0) ..... 36

## <span id="page-4-0"></span>1 Информация о документе

### 1.1 Назначение документа

Настоящий документ содержит всю информацию, необходимую для использования программного обеспечения: начиная с описания программного продукта, его установки и использования и завершая интеграцией в систему, управлением, диагностикой, устранением неисправностей, обновлением и удалением.

### 1.2 Используемые символы

#### 1.2.1 Символы по технике безопасности

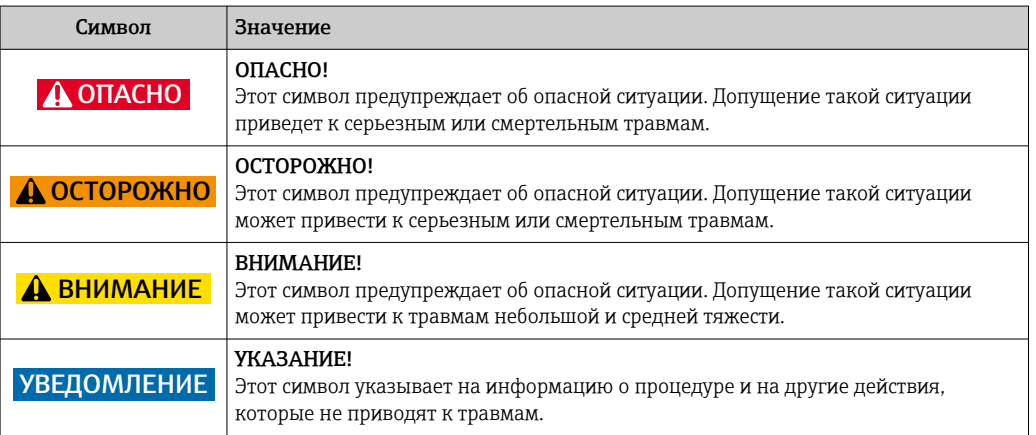

### 1.2.2 Описание информационных символов

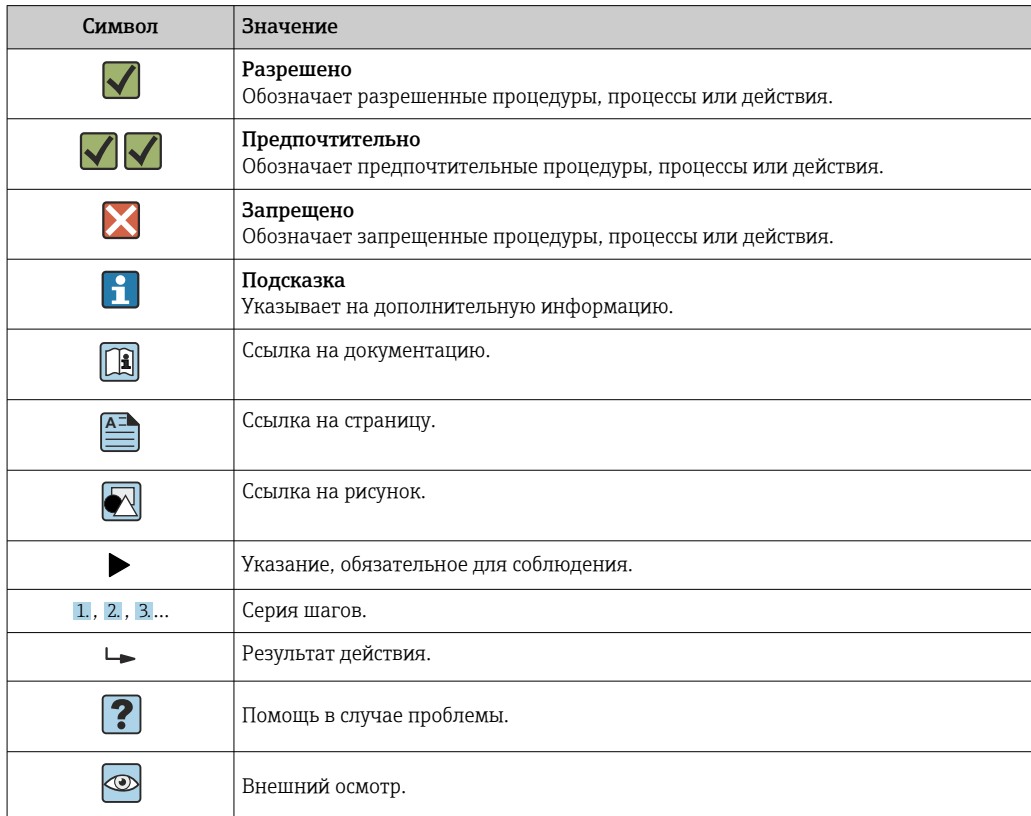

### <span id="page-5-0"></span>1.2.3 Электротехнические символы

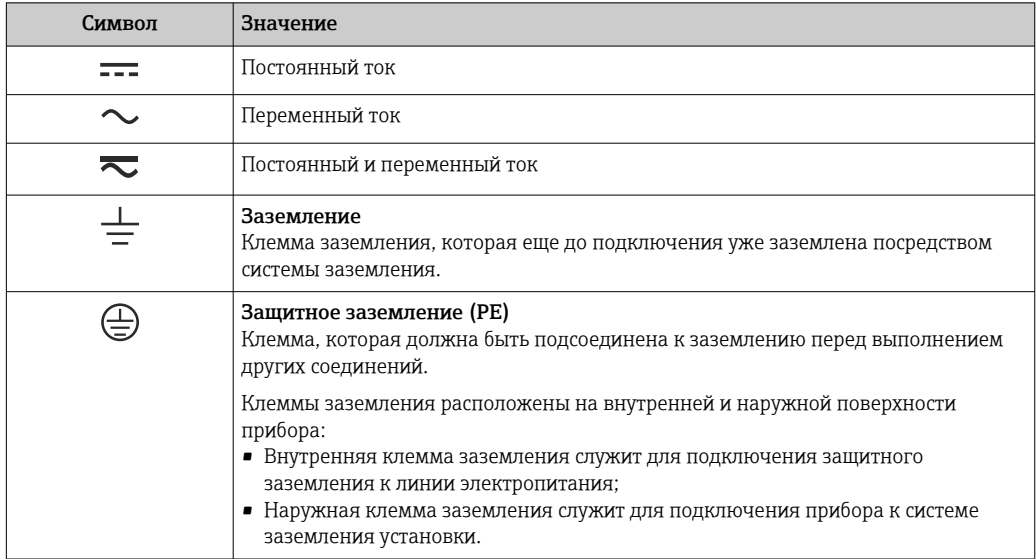

### 1.2.4 Символы, которые указывают состояние прибора (согласно рекомендациям NAMUR NE107)

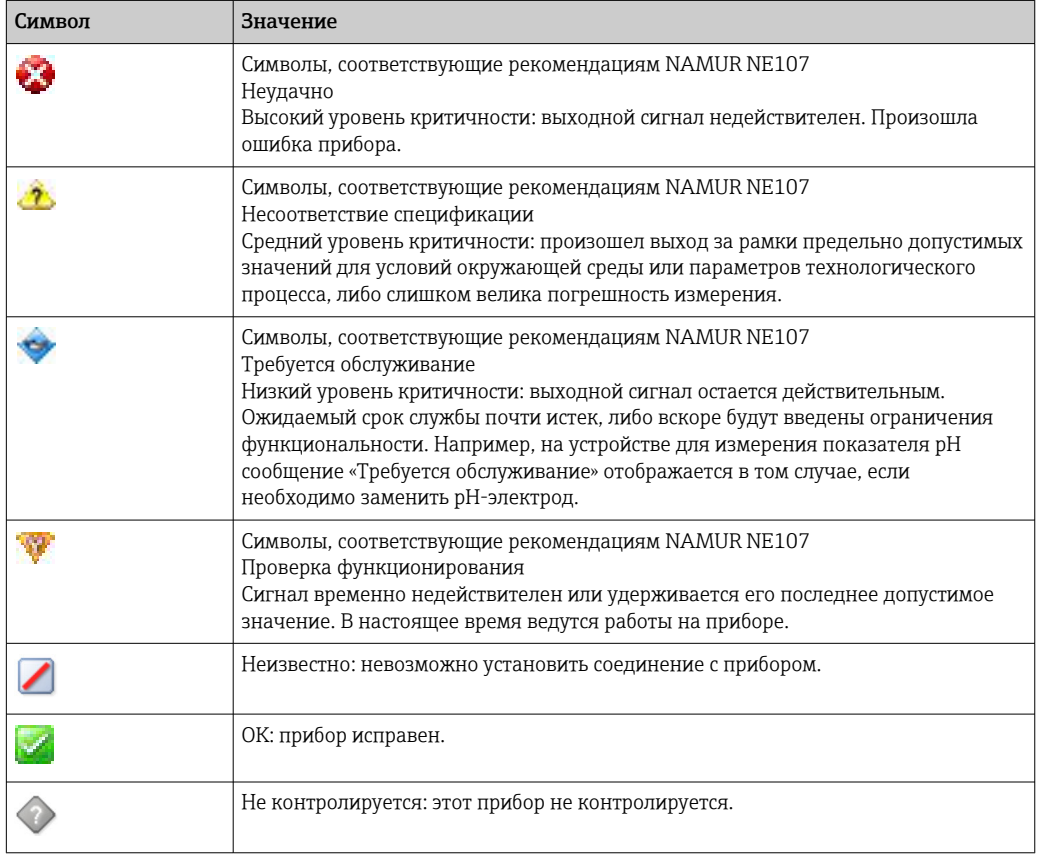

### <span id="page-6-0"></span>1.3 Выделение текста

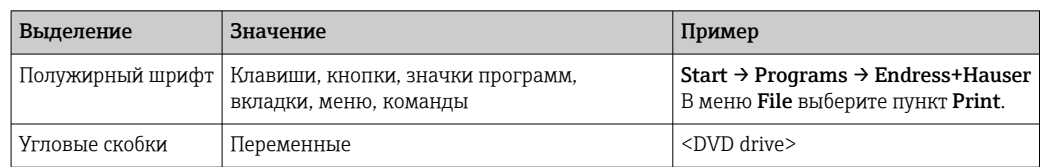

## 1.4 Используемые аббревиатуры

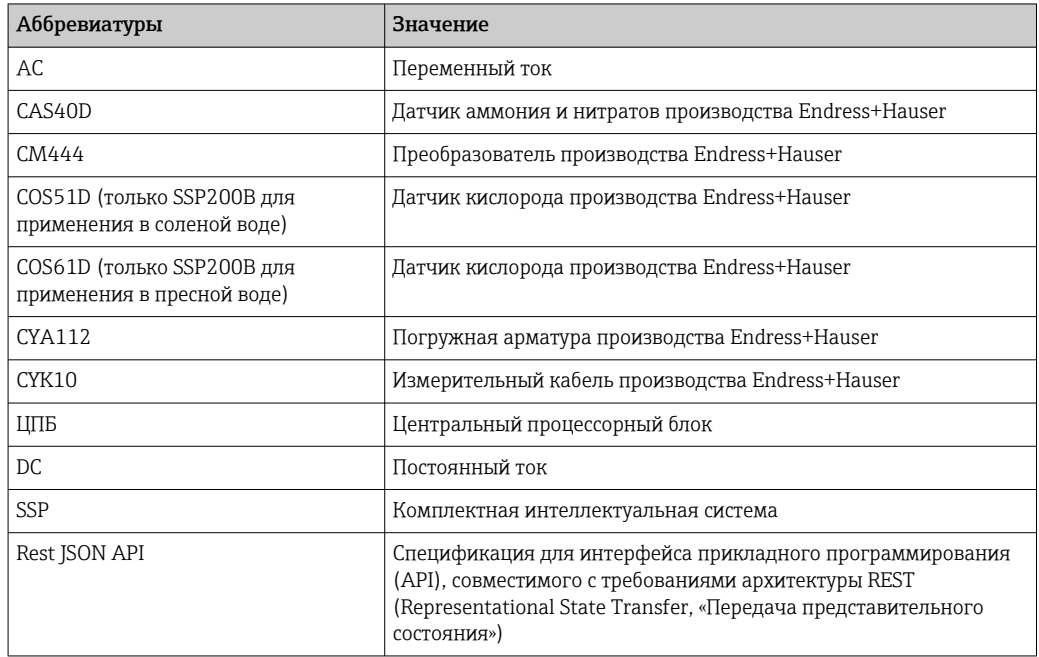

### 1.5 Документация

Руководство по эксплуатации интеллектуальной системы входит в комплект поставки.

*Сопроводительная документация для интеллектуальной системы SSP и системных компонентов*

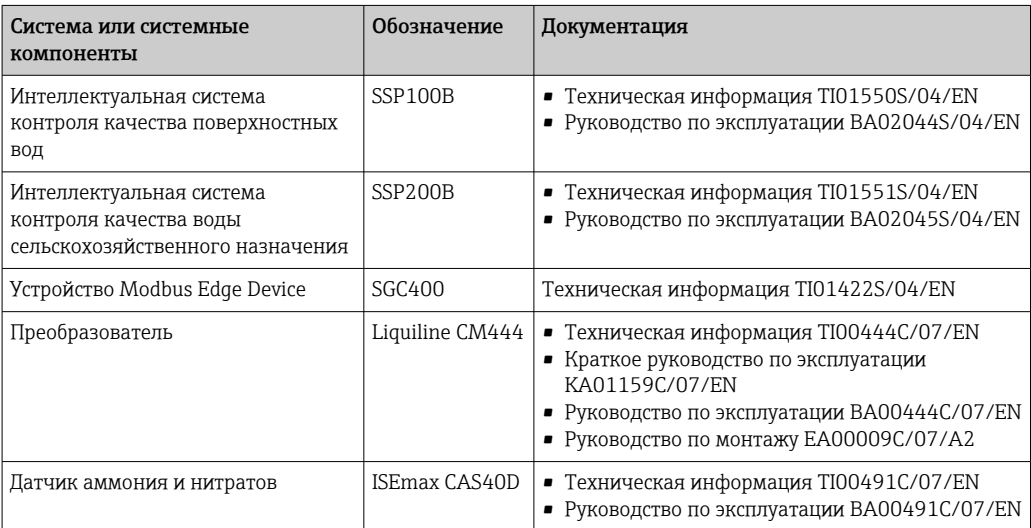

<span id="page-7-0"></span>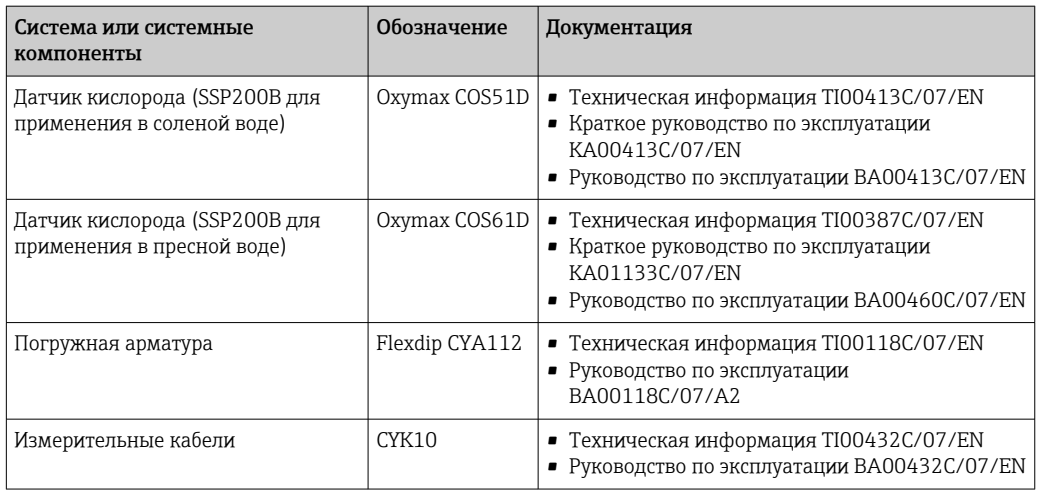

Дополнительную документацию можно получить с помощью приложения Endress+Hauser Operations или на веб-сайте www.endress.com/device-viewer.

### 1.6 Зарегистрированные товарные знаки

Modbus – зарегистрированный товарный знак Modicon, Incorporated.

RUT240 – изделие компании Teltonika Ltd., 08105 (г. Вильнюс, Литва).

RevPi Core 3 – изделие компании Kunbus GmbH, 73770 (г. Денкендорф, Германия).

UNO PS – изделие компании Phoenix CONTACT GmbH & Co. KG, 32825 (г. Бломберг, Германия).

Все другие наименования и названия изделий являются товарными знаками или зарегистрированными товарными знаками соответствующих компаний и организаций.

## <span id="page-8-0"></span>2 Основные указания по технике безопасности

### 2.1 Требования к работе персонала

Персонал, занимающийся монтажом, вводом в эксплуатацию, диагностикой и техническим обслуживанием, должен соответствовать следующим требованиям:

- ‣ прошедшие обучение, квалифицированные специалисты: должны обладать квалификацией для выполнения поставленной рабочей задачи и пройти обучение в компании Endress+Hauser; специалисты сервисного центра Endress+Hauser;
- ‣ персонал должен получить разрешение на выполнение данных работ от руководства предприятия;
- ‣ персонал должен быть осведомлен о действующих нормах национального и регионального законодательства;
- ‣ перед началом работы персонал должен внимательно ознакомиться с инструкциями, представленными в руководстве, с сопроводительной документацией, а также с сертификатами (в зависимости от цели применения);
- ‣ персонал должен следовать инструкциям и соблюдать общие правила.

Обслуживающий персонал должен выполнять следующие требования:

- ‣ персонал должен пройти инструктаж и получить разрешение на выполнение соответствующих работ от руководства предприятия;
- ‣ персонал должен соблюдать инструкции из данного руководства.

### 2.2 Назначение

Интеллектуальная система SSP200B предназначена для контроля параметров пресной воды. Интеллектуальная система SSP200B предназначена для контроля параметров соленой воды.

Преобразователь Liquiline CM444 представляет собой многоканальный контроллер и используется для подключения цифровых датчиков, входящих в комплект поставки.

Любое другое использование считается использованием не по назначению. Использование по назначению предполагает соблюдение требований по эксплуатации и техническому обслуживанию, указанных изготовителем. Интеллектуальную систему следует устанавливать в среде, которая пригодна для этой цели.

Интеллектуальная система не пригодна для эксплуатации во взрывоопасной среде.

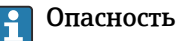

 $\vert$  -  $\vert$ 

Владелец (оператор) несет ответственность за оценку любых факторов опасности для системы. Владелец (оператор) должен оценить эти факторы опасности и принять надлежащие меры по результатам этой оценки. Интеллектуальная система может быть частью такой меры, однако ответственность, в частности за принятие соответствующих мер при подаче аварийного сигнала интеллектуальной системой, всегда лежит на владельце (операторе).

#### Использование не по назначению

Ненадлежащее использование может привести к снижению уровня безопасности. Изготовитель не несет ответственности за повреждения, вызванные неправильным использованием или использованием изделия не по назначению.

### <span id="page-9-0"></span>2.3 Охрана труда

Персонал, эксплуатирующий и обслуживающий систему, должен соответствовать следующим требованиям.

- ‣ В соответствии с федеральным/национальным законодательством персонал должен использовать средства индивидуальной защиты.
- ‣ Запрещается заземлять сварочный аппарат через систему.
- ‣ При выполнении работ мокрыми руками рекомендуется использовать перчатки, поскольку вероятность поражения электрическим током в этом случае возрастает.

### 2.4 Эксплуатационная безопасность

Эксплуатируйте только такую систему, которая находится в надлежащем техническом состоянии, без ошибок и неисправностей.

Ответственность за бесперебойную работу системы несет оператор.

### 2.4.1 Модификация системы

Несанкционированное изменение конструкции системы запрещено и может представлять непредвиденную опасность.

‣ Если, несмотря на все вышеизложенное, требуется внесение изменений в конструкцию прибора, обратитесь в компанию Endress+Hauser.

### 2.4.2 Ремонт

Условия длительного обеспечения эксплуатационной безопасности и надежности

- ‣ Ремонт должны выполнять только аттестованные специалисты компании Endress+Hauser.
- ‣ Соблюдайте федеральное/национальное законодательство в отношении ремонта электрических приборов.
- ‣ Используйте только оригинальные запасные части и комплектующие производства компании Endress+Hauser.

### 2.5 Безопасность продукции

Компоненты, используемые в интеллектуальной системе, соответствуют общим стандартам безопасности и требованиям законодательства. Кроме того, компоненты соответствуют директивам ЕС/СЕ, которые перечислены в декларациях соответствия требованиям ЕС отдельных компонентов.

### 2.6 IT-безопасность

Гарантия на изделие действует только в том случае, если его монтаж и эксплуатация производятся согласно инструкциям, изложенным в руководстве по эксплуатации. Система оснащена механизмом обеспечения защиты, позволяющим не допустить внесение каких-либо непреднамеренных изменений в настройки прибора.

IT-безопасность соответствует общепринятым стандартам безопасности оператора и разработана с целью предоставления дополнительной защиты системы, в то время как передача данных системы должна осуществляться операторами самостоятельно.

Ответственность за резервное копирование данных несет оператор. $\vert$  -  $\vert$ 

## <span id="page-10-0"></span>3 Описание продукта

### 3.1 Функции

Интеллектуальная система Aquacultures SSP200B служит для контроля в сфере аквакультуры.

В комплект поставки входят все необходимые датчики и преобразователь для обработки результатов измерения, а также устройство Modbus Edge Device SGC400. Кроме того, комплект содержит погружные арматуры, монтажные пластины и соединительный кабель для подключения к системе Modbus TCP. Устройство Modbus Edge Device SGC400 передает идентификационные данные прибора, измеряемые значения и сведения о состоянии в систему Netilion Cloud. Данные, отправляемые в инфраструктуру Netilion Cloud, можно запрашивать напрямую через интерфейс API REST JSON или использовать в приложении для смартфона.

### 3.2 Архитектура системы

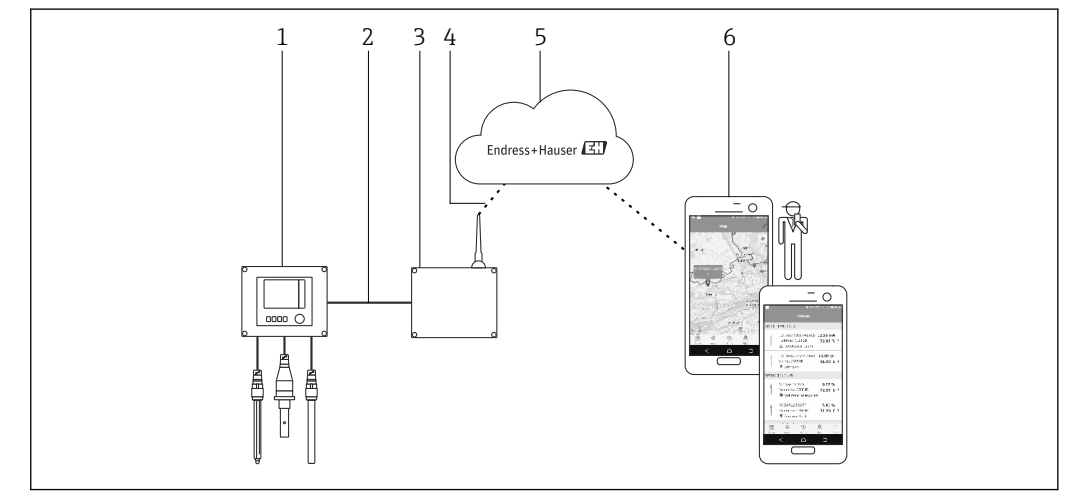

 *1 Архитектура сети*

*1 Полевой прибор, например Liquiline CM444*

*2 Подключение Modbus TCP*

*3 Modbus Edge Device SGC400*

*4 Подключение к сети LTE*

*5 Система Netilion Cloud*

*6 Пользовательское приложение на смартфоне*

### 3.3 Связь и обработка данных

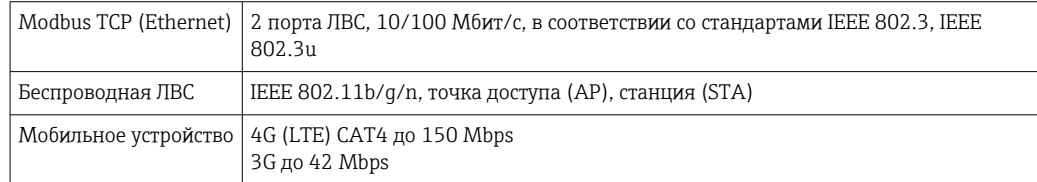

## <span id="page-11-0"></span>4 Приемка и идентификация изделия

### 4.1 Приемка

- Проверьте упаковку на наличие видимых повреждений, полученных при транспортировке.
- Во избежание повреждений снимайте упаковку аккуратно.
- Сохраните всю прилагаемую документацию.

Ввод системы в эксплуатацию может стать невыполнимым, если обнаружится повреждение ее компонентов. В этом случае обратитесь в региональное торговое представительство Endress+Hauser. При наличии такой возможности верните систему в компанию Endress+Hauser в оригинальной упаковке.

### 4.2 Идентификация продукта

Описание заводской таблички интеллектуальной системы приведено в разделе  $|\mathbf{f}|$ «Заводская табличка» настоящего руководства по эксплуатации. Заводская табличка имеется также на тыльной стороне крышки устройства Edge Device.

На заводской табличке указаны следующие сведения:

- серийный номер интеллектуальной системы;
- серийный номер преобразователя Liquiline CM444;
- серийные номера датчиков;
- код скидки для регистрации установки в системе Netilion Cloud.

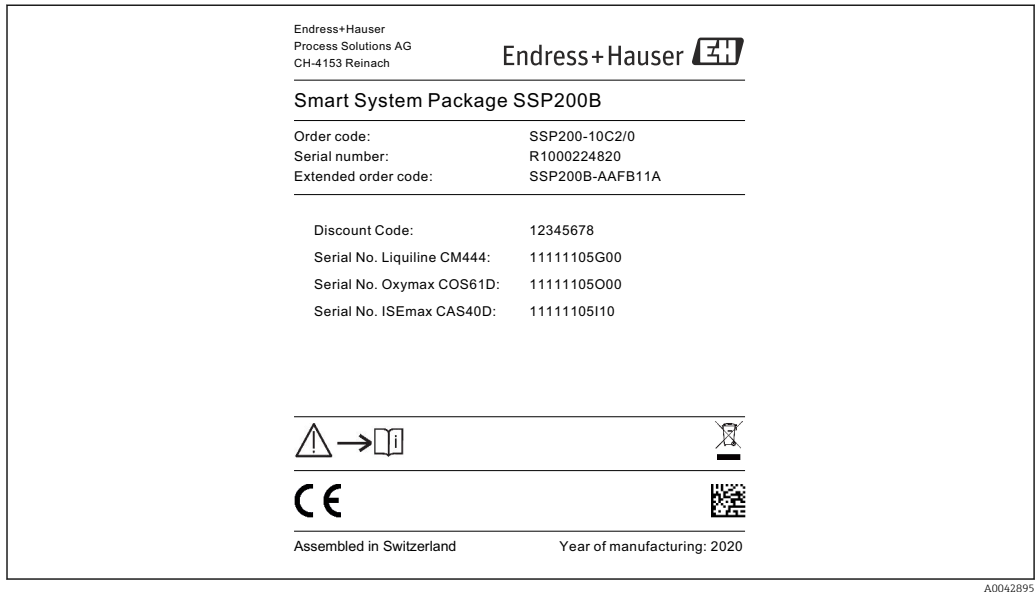

 *2 Пример заводской таблички системы SSP200B*

Идентифицировать систему можно следующими способами:

- введите серийный номер, указанный на заводской табличке, в разделе W@M Device Viewer веб-сайта нашей компании (система W@M): www.endress.com  $\rightarrow$  Инструменты  $\rightarrow$  Получение информации о приборе  $\rightarrow$  укажите серийный номер): будут отображены все сведения, которые относятся к системе или прибору;
- введите серийный номер, указанный на заводской табличке, в приложении Endress+Hauser Operations: будет выдана полная информация о системе.

### <span id="page-12-0"></span>4.3 Хранение и транспортировка

- Составные части изделия упакованы таким образом, что они полностью защищены от ударов при хранении и во время транспортировки.
- Допустимая температура хранения составляет 0 до 40 °C (32 до 104 °F).
- Храните составные части изделия в оригинальной упаковке в сухом месте.
- При наличии такой возможности транспортируйте составные части изделия только в оригинальной упаковке.

## <span id="page-13-0"></span>5 Монтаж

### 5.1 Условия монтажа

#### 5.1.1 Степень защиты (IP)

#### УВЕДОМЛЕНИЕ

Несоблюдение требований к степени защиты (IP)

Возможно повреждение изделия.

‣ При выборе места установки учитывайте степень защиты (IP) преобразователя Liquiline CM444 и устройства Modbus Edge Device SGC400.

Степень защиты, IP

.

- Преобразователь Liquiline CM444: IP66/67
- Modbus Edge Device SGC400: IP54

### 5.2 Преобразователь Liquiline CM444 и устройство Modbus Edge Device

#### 5.2.1 Установка преобразователя Liquiline CM444 и устройства Modbus Edge Device

Устанавливайте преобразователь Liquiline CM444 и устройство Modbus Edge Device на стене с помощью монтажной пластины.

Подробные сведения о размерах см. в документах «Техническая информация» для преобразователя Liquiline CM444 и устройства Modbus Edge Device.

При выборе места установки устройства Modbus Edge Device примите во внимание длину соединительных кабелей антенны и информацию, приведенную в разделе «Монтаж антенны LTE»[→ 23](#page-22-0)

<span id="page-14-0"></span>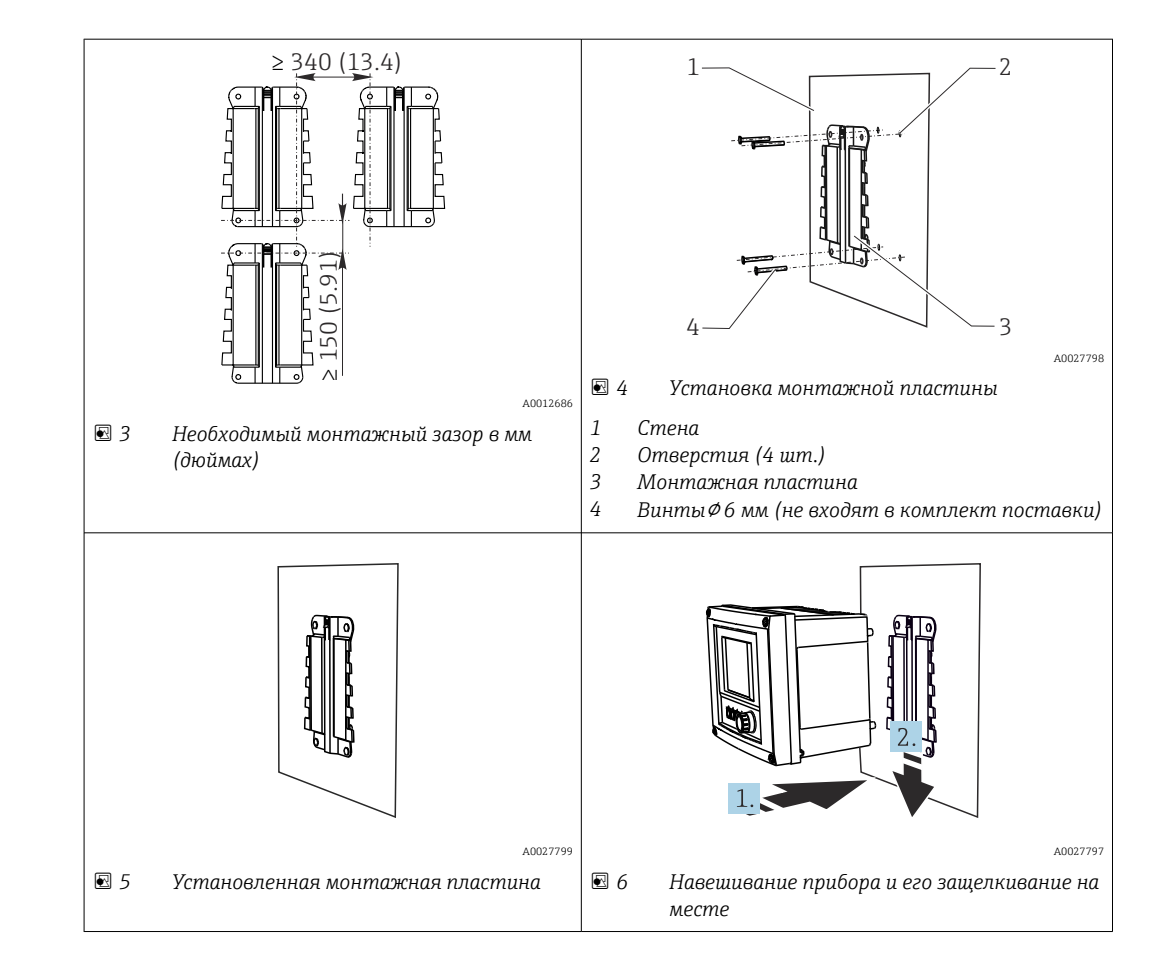

- 1. Установите монтажную пластину. Соблюдайте указанные монтажные зазоры. Диаметр отверстий зависит от используемых дюбелей. Дюбели и винты не входят в комплект поставки.
- 2. Навесьте прибор на держатель.
- 3. После навешивания надавите на прибор вниз, чтобы защелкнуть его на месте.

#### 5.2.2 Демонтаж преобразователя Liquiline CM444 и устройства Modbus Edge Device

Демонтируйте преобразователь Liquiline CM444 и устройство Modbus Edge Device аналогичным образом.

#### УВЕДОМЛЕНИЕ

#### Падение прибора

Повреждение прибора

- ‣ Выталкивая прибор из держателя, придерживайте его, чтобы не уронить.
- ‣ Лучше всего демонтировать прибор вдвоем.

<span id="page-15-0"></span>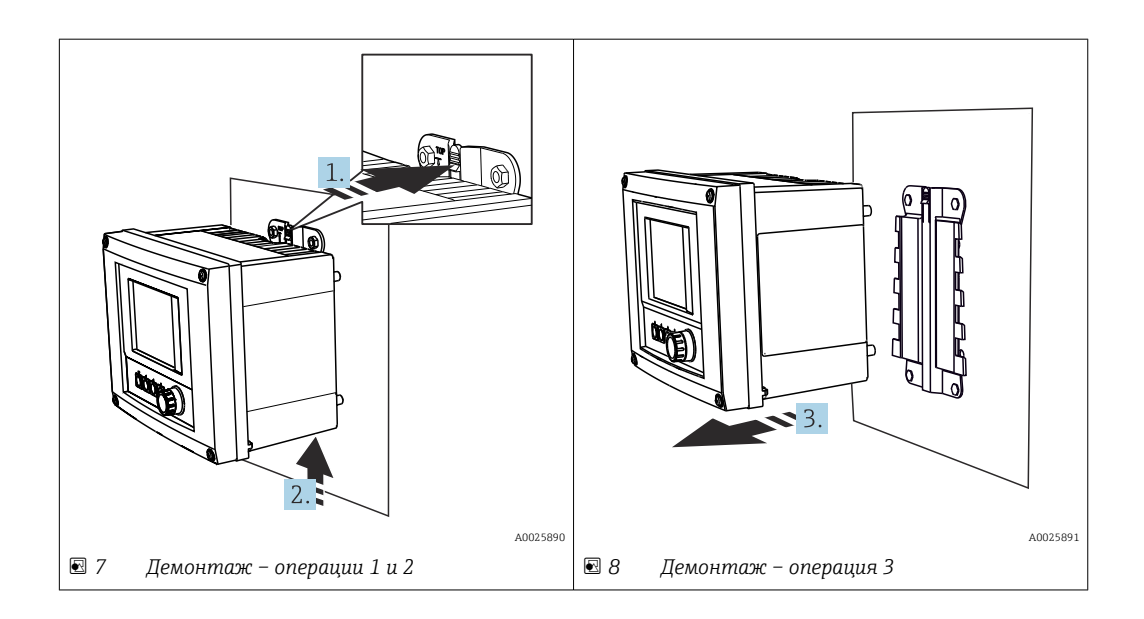

- 1. Вдавите защелку.
- 2. Подтолкните прибор вверх, чтобы снять его с держателя.
- 3. Снимите прибор в направлении передней стороны.

### 5.3 Сборка погружной арматуры CYA112

Обратите внимание на то, что погружные арматуры оснащаются разными  $\boxed{4}$ переходниками датчиков.

В погружную арматуру CYA112 устанавливаются следующие датчики:

- система SSP200B для контроля соленой воды: датчик кислорода COS51D с переходником датчика NPT 3/4";
- система SSP200B для контроля пресной воды: датчик кислорода COS61D с переходником датчика G 1".

Датчик аммония и нитратов CAS40D устанавливается без погружной арматуры.

#### <span id="page-16-0"></span>Сборка погружной арматуры

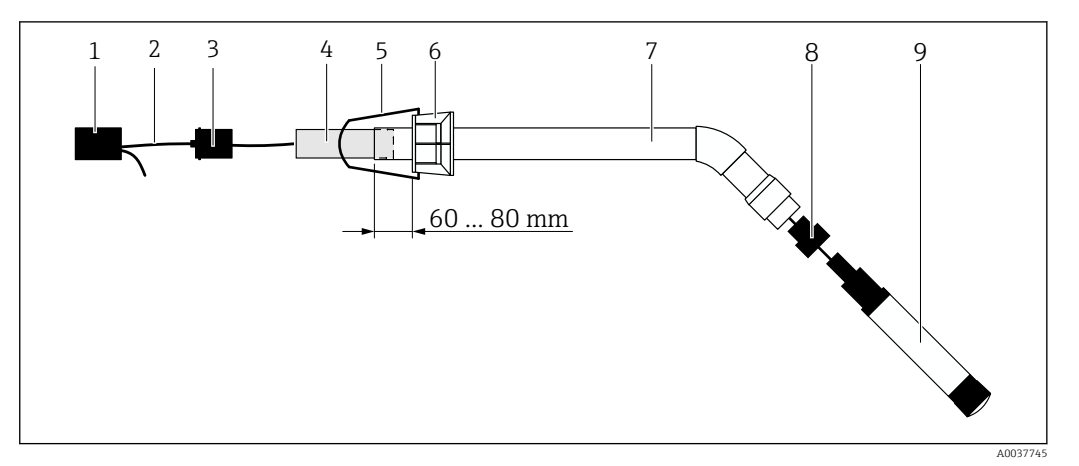

 *9 Погружная арматура CYA112 с установленным датчиком*

- *1 Брызгозащитная крышка*
- *2 Кабель датчика или измерительный кабель (в зависимости от датчика)*
- *3 Резиновая заглушка*
- *4 Груз*
- *5 Крепежный кронштейн*
- *6 Многофункциональное зажимное кольцо*
- *7 Погружная арматура, состоящая из погружной трубки и соединительного кронштейна*
- *8 Переходник датчика для датчика pH CPF81D или датчика проводимости CLS50D*
- *9 Датчик*

#### Сборка погружной арматуры

- 1. Датчики CPF81D и CLS50D: вверните переходник датчика в соединительный кронштейн погружной трубки.
- 2. Вставьте груз в погружную трубку.
- 3. Установите крепежный кронштейн на многофункциональное зажимное кольцо.
- 4. Установите многофункциональное зажимное кольцо на погружную трубку. Обязательно оставьте расстояние 60–80 мм от верхнего края погружной трубки, согласно предыдущей иллюстрации.
- 5. Если датчик не оснащен несъемным кабелем датчика, подсоедините измерительный кабель из комплекта поставки к датчику.
- 6. Пропустите кабель сквозь погружную арматуру.
- 7. Пропустите кабель сквозь резиновую заглушку. Учитывайте длину кабеля, необходимую для подключения к преобразователю Liquiline CM444.
- 8. Загерметизируйте погружную трубку резиновой заглушкой.
- 9. Заверните брызгозащитную крышку на погружную трубку.
- Опциональная крепежная система Flexdip CYH112 позволяет устанавливать  $\mathbf{F}$ погружную арматуру несколькими другими методами.

### 5.4 Проверка после монтажа

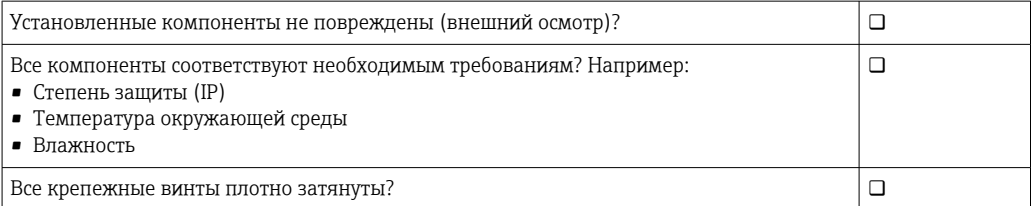

### <span id="page-17-0"></span>6 Электрическое подключение

### 6.1 Техника безопасности

#### LОСТОРОЖНО

Преобразователь и устройство Modbus Edge Device работают под напряжением. Неправильное подключение может привести к несчастному случаю, в том числе с летальным исходом!

- ‣ Выполнять электрическое подключение имеют право только аттестованные электрики.
- ‣ Такой специалист обязан прочитать, изучить настоящее руководство и неукоснительно следовать приведенным в нем инструкциям.
- ‣ Перед проведением работ по подключению кабелей убедитесь в том, что ни на один кабель не подано напряжение.

### 6.2 Открывание и закрывание корпуса

Корпус преобразователя и корпус устройства Modbus Edge Device открываются и закрываются одинаково.

#### УВЕДОМЛЕНИЕ

#### Остроконечные и заостренные инструменты

В случае использования ненадлежащих инструментов возможно нанесение царапин на корпус или повреждение уплотнения, что отрицательно влияет на герметичность корпуса!

- ‣ Не используйте острые инструменты такие как нож чтобы открыть корпус.
- ‣ Для открывания и закрывания корпуса используйте только пригодную по размеру отвертку с крестообразным наконечником.

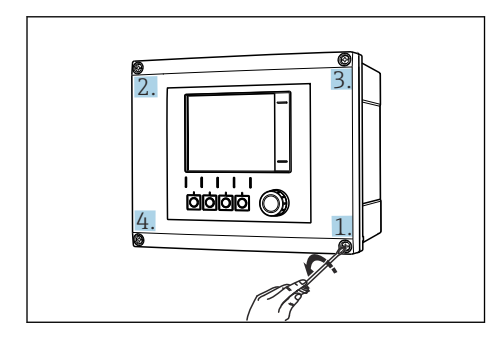

 *10 Выкручивание винтов корпуса в поперечном (крест-накрест) порядке отверткой с крестообразным наконечником*

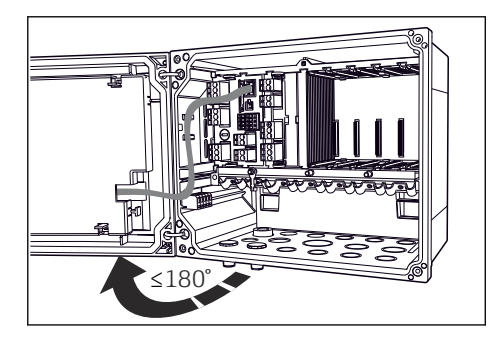

 *11 Открывание крышки корпуса. Максимальный угол открывания 180˚ (зависит от монтажной позиции)*

#### Открывание корпуса

- 1. Поочередно ослабьте винты корпуса. Начать можно с любого винта корпуса.
- 2. Затем следует ослабить винт корпуса, расположенный по диагонали от первого, и т. д.
- 3. Ослабьте третий и четвертый винты корпуса.

#### Закрывание корпуса

‣ Поэтапно, за несколько проходов затяните винты корпуса в диагональной последовательности.

### <span id="page-18-0"></span>6.3 Кабельные вводы и клеммы

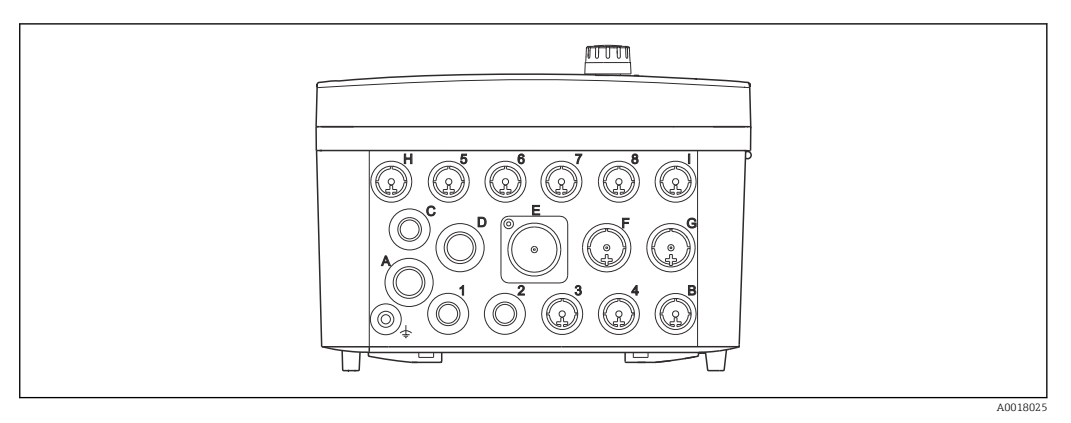

 *12 Нижняя сторона корпуса с маркированными кабельными вводами и клеммами*

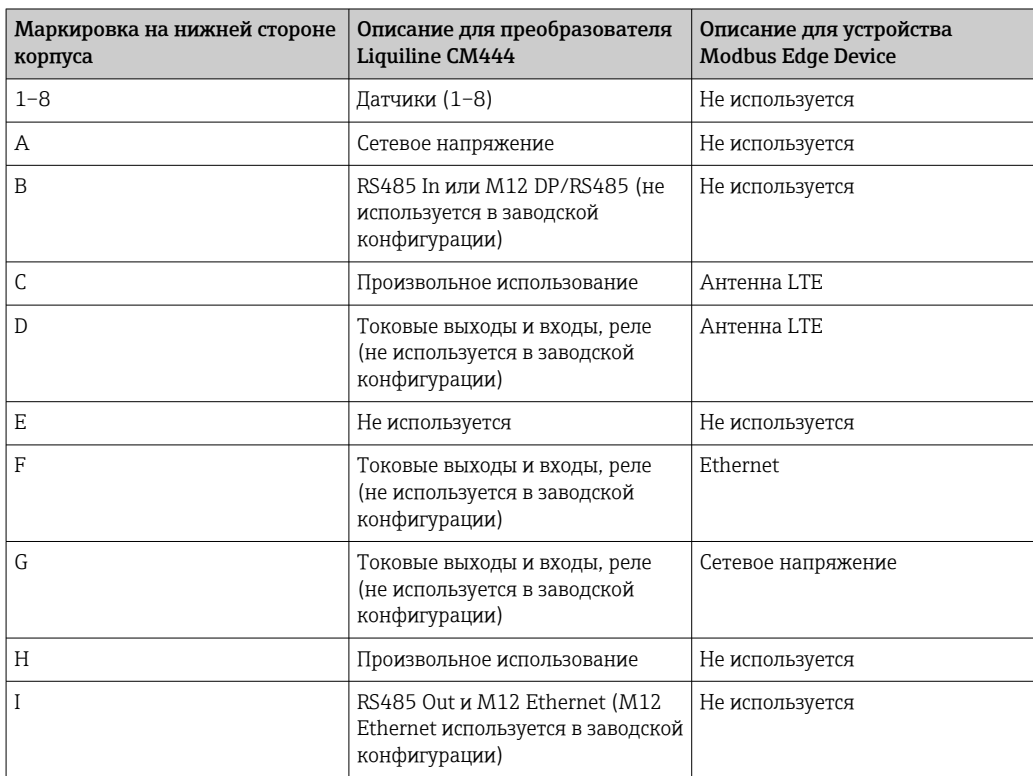

## 6.4 Электрическое подключение Liquiline CM444

### УВЕДОМЛЕНИЕ

#### Преобразователь не оснащен выключателем электропитания!

- ‣ Пользователь должен обеспечить наличие защищенного автоматического выключателя вблизи того места, в котором смонтирован прибор.
- ‣ В качестве автоматического выключателя используется переключатель или выключатель электропитания с маркировочной информацией о принадлежности к прибору.

#### <span id="page-19-0"></span>6.4.1 Монтажная рейка для кабеля

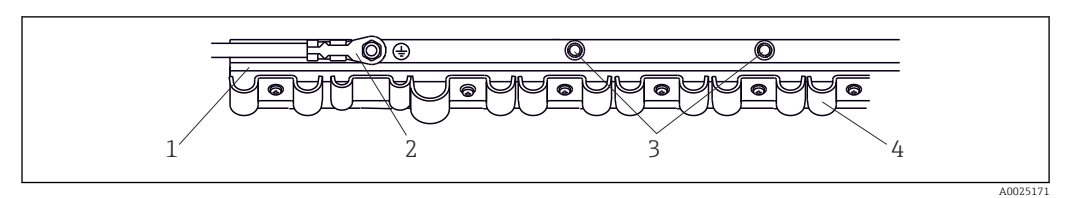

 *13 Монтажная рейка для кабеля и соответствующая функция*

- *1 Монтажная рейка для кабеля*
- *2 Резьбовой болт (точка присоединения защитного заземления, центральная точка заземления)*
- *3 Дополнительные болты с резьбой для точек присоединения заземления*
- *4 Кабельные зажимы для фиксации и заземления кабелей датчиков*

#### 6.4.2 Подключение электропитания к преобразователю Liquiline CM444

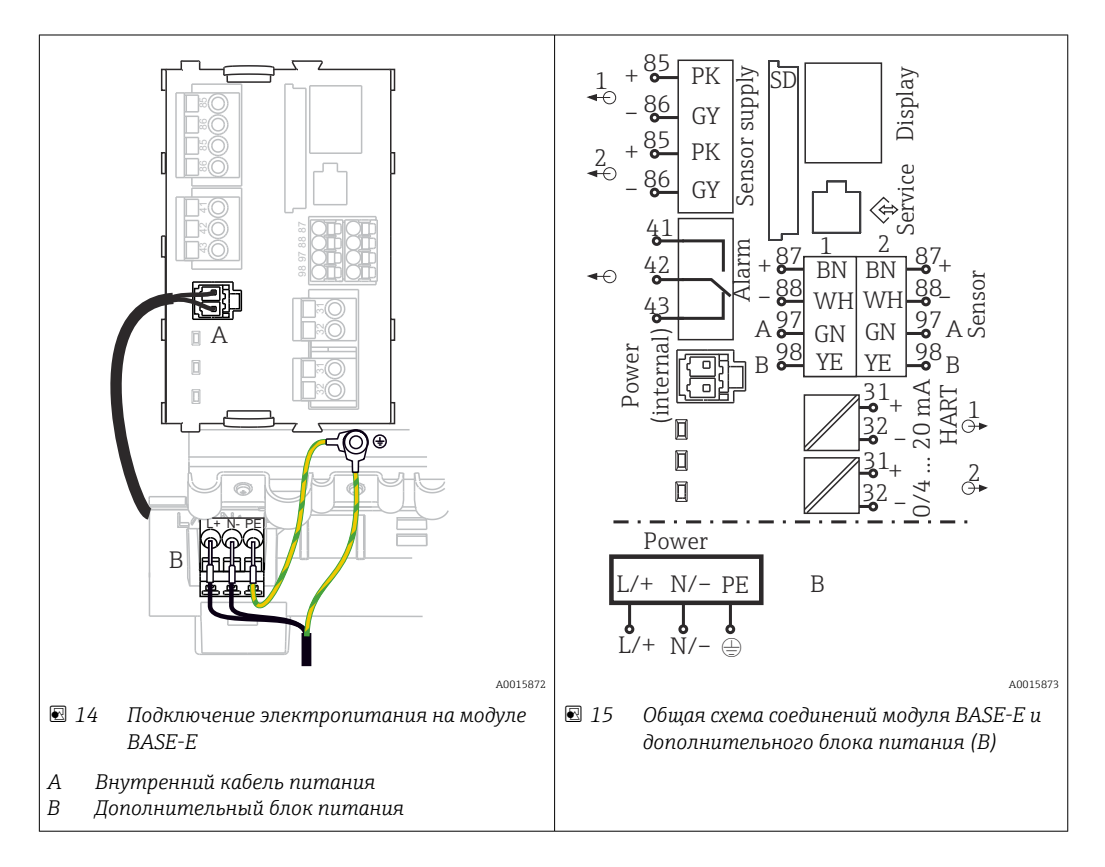

#### Подключение электропитания – блок питания 100–230 В перем. тока

- 1. Пропустите кабель питания в корпус через соответствующий кабельный ввод.
- 2. Подключите защитное заземление блока питания к специальному болту с резьбой на монтажной рейке для кабеля.
- 3. Рекомендуется подключить защитное заземление или кабель заземления, приобретаемый на месте, к монтажному болту. Также пропустите защитное заземление или заземляющий кабель через кабельный ввод и подсоедините его к резьбовому болту на шине для монтажа кабеля.
- 4. Подсоедините жилы кабеля L и N к гнездовым клеммам блока питания, согласно электрической схеме.

#### <span id="page-20-0"></span>Требования к защитному заземлению (кабелю заземления)

- Предохранитель на месте, 10 А: площадь поперечного сечения провода не менее 0,75 мм<sup>2</sup> (18 AWG)
- Предохранитель на месте, 16 А: площадь поперечного сечения провода не менее 1,5 мм<sup>2</sup> (14 AWG)

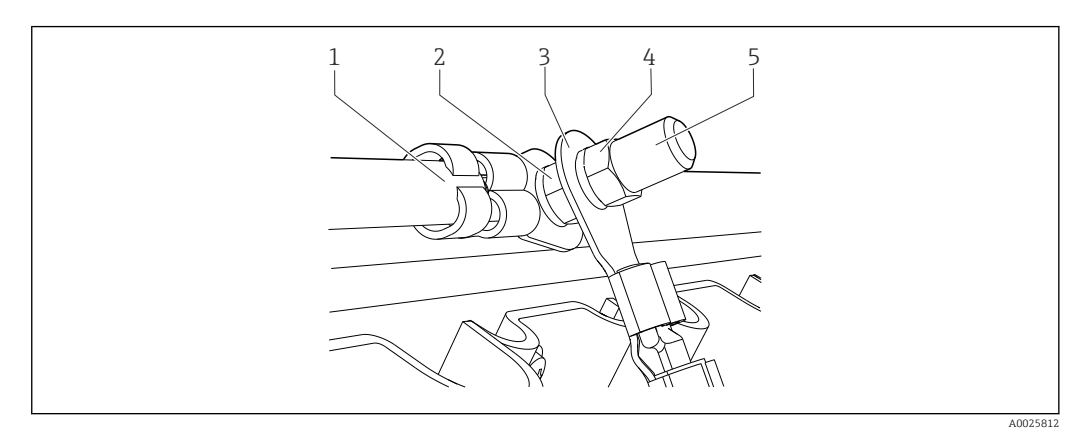

 *16 Защитное заземление или соединение с землей*

#### УВЕДОМЛЕНИЕ

#### Защитное заземление или кабель заземления с кабельными наконечниками или открытыми наконечниками

Возможно выпадение кабеля из зажима. Это приводит к утрате защитной функции!

- ‣ Для подключения защитного заземления или кабеля заземления к резьбовому болту допускается использование исключительно кабеля с закрытым кабельным наконечником согласно стандарту DIN 46211, 46225, форма A.
- ‣ Запрещается подключать защитное заземление или кабель заземления к резьбовому болту посредством кабельного наконечника или открытого наконечника.

### 6.4.3 Подключение датчиков

Все датчики поставляются либо с кабелем датчика и разъемом M12, либо с измерительным кабелем CYA10 и разъемом M12. Подключите кабель с разъемом M12 к гнезду датчика M12 на нижней стороне прибора. Проводка преобразователя выполняется заранее, на заводе.

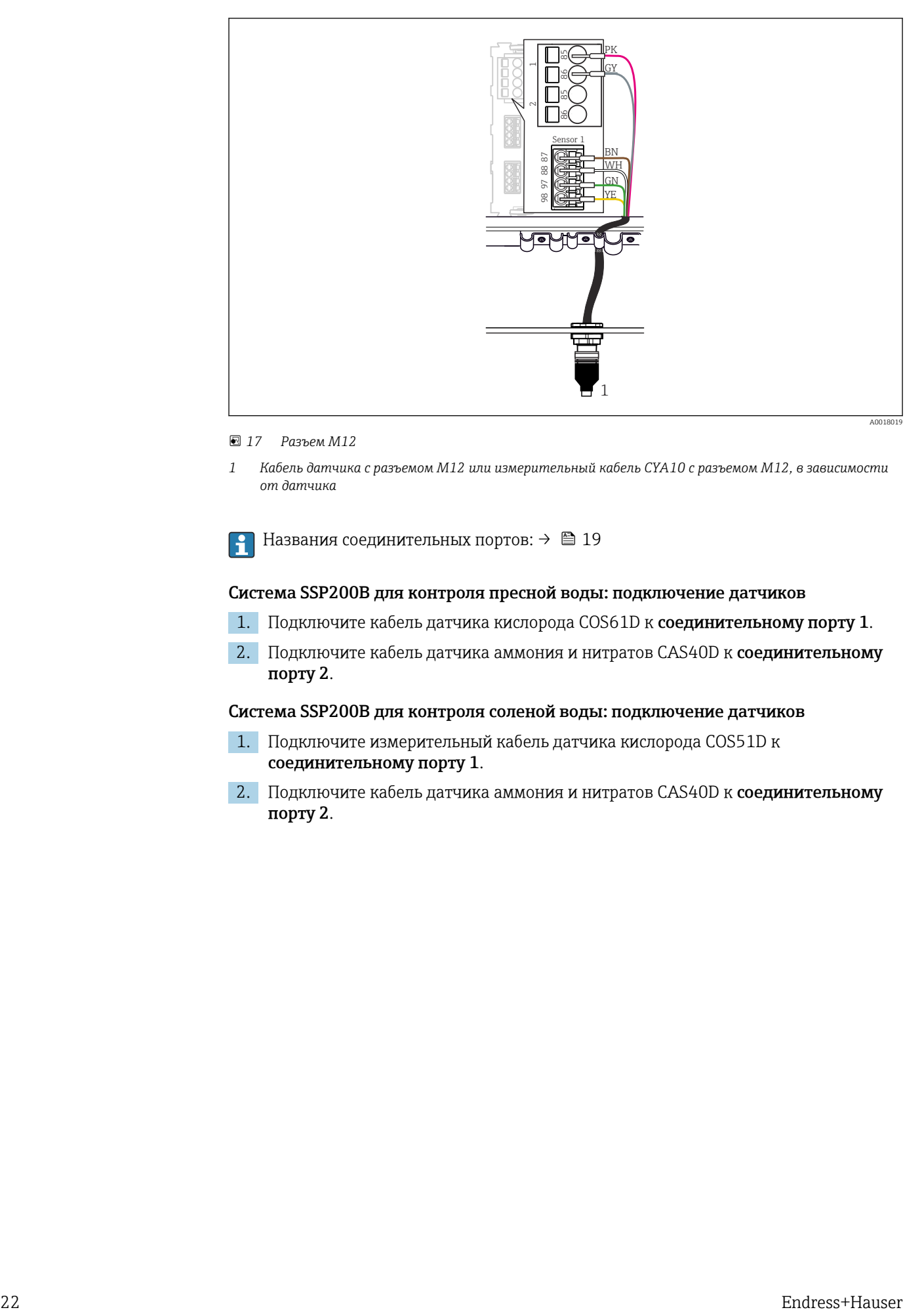

#### *17 Разъем M12*

*1 Кабель датчика с разъемом M12 или измерительный кабель CYA10 с разъемом M12, в зависимости от датчика*

Названия соединительных портов: → ■ 19

#### Система SSP200B для контроля пресной воды: подключение датчиков

- 1. Подключите кабель датчика кислорода COS61D к соединительному порту 1.
- 2. Подключите кабель датчика аммония и нитратов CAS40D к соединительному порту 2.

#### Система SSP200B для контроля соленой воды: подключение датчиков

- 1. Подключите измерительный кабель датчика кислорода COS51D к соединительному порту 1.
- 2. Подключите кабель датчика аммония и нитратов CAS40D к соединительному порту 2.

### <span id="page-22-0"></span>6.5 Электрическое подключение Modbus Edge Device

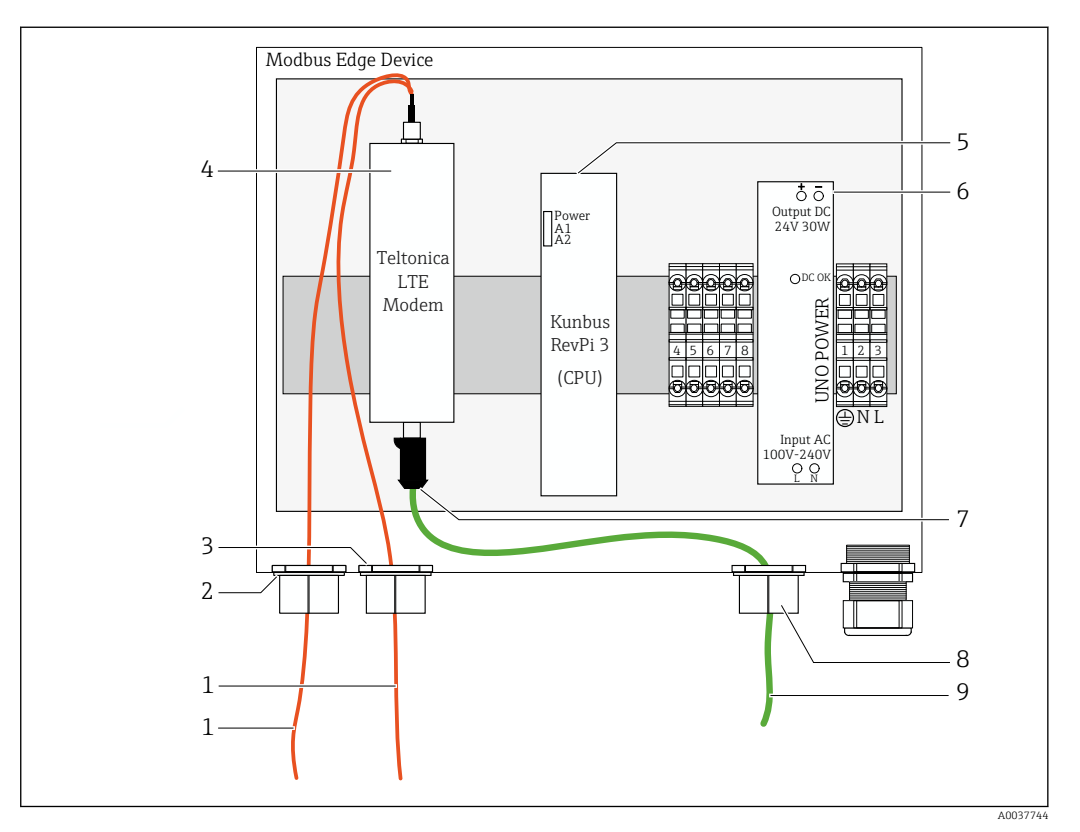

#### 6.5.1 Подготовка Modbus Edge Device

 *18 Подготовительные операции на Modbus Edge Device*

- *1 Соединительные антенные кабели для антенны LTE и модема LTE*
- *2 Кабельное уплотнение соединительного порта C*
- *3 Кабельное уплотнение соединительного порта D*
- *4 Модем LTE Teltonica*
- *5 ЦПБ (Kunbus RevPi 3)*
- *6 Блок питания, только для Modbus Edge Device, рассчитанного на питание 100–240 В перем. тока*
- *7 Свободное подключение модема LTE Teltonica*
- *8 Разъемное кабельное уплотнение*
- *9 Ethernet-кабель (подключение Modbus TCP)*

1. Откройте корпус Modbus Edge Device →  $\triangleq$  18.

- 2. Установите головку антенны.
- 3. Закрепите разъемное кабельное уплотнение на Ethernet-кабеле.
- 4. Установите разъемное кабельное уплотнение с Ethernet-кабелем в соединительный порт F.
- 5. Подключите Ethernet-кабель к свободному соединению модема LTE Teltonica.

#### 6.5.2 Установка LTE-антенны

Антенна LTE подключается к Modbus Edge Device перед поставкой.

Перед установкой головки антенны рекомендуется проверить прием антенны в  $| \cdot |$ месте установки. После установки головку антенны сложно демонтировать.

#### Установка LTE-антенны

1. Выберите оптимальное место для установки головки антенны.

- 2. Отсоедините антенные соединительные кабели от модема LTE в устройстве Modbus Edge Device.
- 3. Пропустите антенные соединительные кабели сквозь кабельные уплотнения устройства Modbus Edge Device.
- 4. Для закрепления головки антенны просверлите отверстие диаметром 11 в установочной поверхности.
- 5. Пропустите антенные соединительные кабели сквозь отверстие.
- 6. Снимите защитную пленку с головки антенны.
- 7. Приклейте головку антенны к установочной поверхности.
- 8. Затяните гайку.
- 9. Пропустите антенные соединительные кабели сквозь кабельные уплотнения C и D.
- 10. Подключите антенные соединительные кабели модема LTE в устройстве Modbus Edge Device.

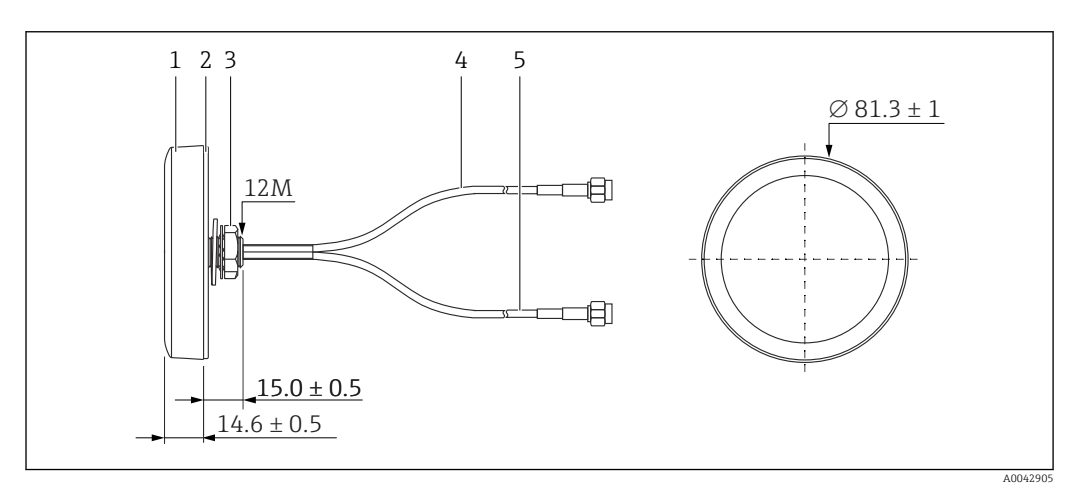

#### *19 Антенна LTE*

- *1 Головка антенны*
- *2 Защитная пленка*
- *3 Гайка*
- *4 Антенный соединительный кабель: LTE-MAIN-SMA, с охватываемым контактом*
- *5 Антенный соединительный кабель: LTE-AUX-SMA, с охватываемым контактом*

<span id="page-24-0"></span>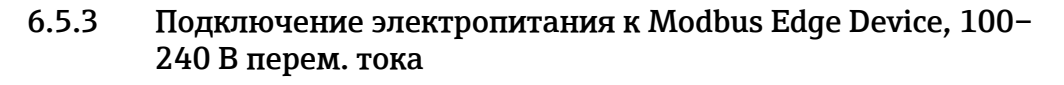

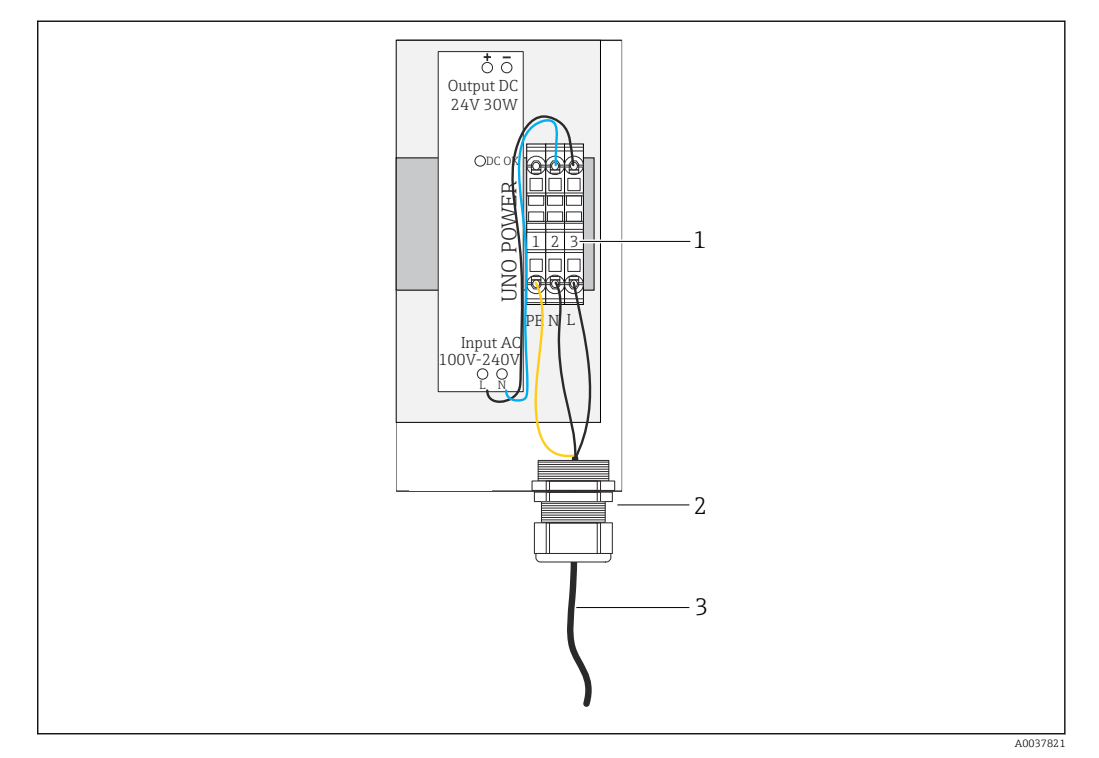

 *20 Подключение электропитания 100–240 В перем. тока*

- *1 Клеммные блоки*
- *2 Кабельный ввод*
- *3 Кабель питания*
- 1. Пропустите кабель питания в корпус сквозь кабельное уплотнение соединительного порта G.
- 2. Подключите защитное заземление к желто-зеленой клеммной колодке «1».
- 3. Подключите нейтральный провод N к синей клеммной колодке «2».
- 4. Подключите фазный провод L к серой клеммной колодке «3».
- 5. Закройте корпус  $\rightarrow \blacksquare$  18.

### <span id="page-25-0"></span>6.5.4 Подключение электропитания к Modbus Edge Device, 24 В пост. тока

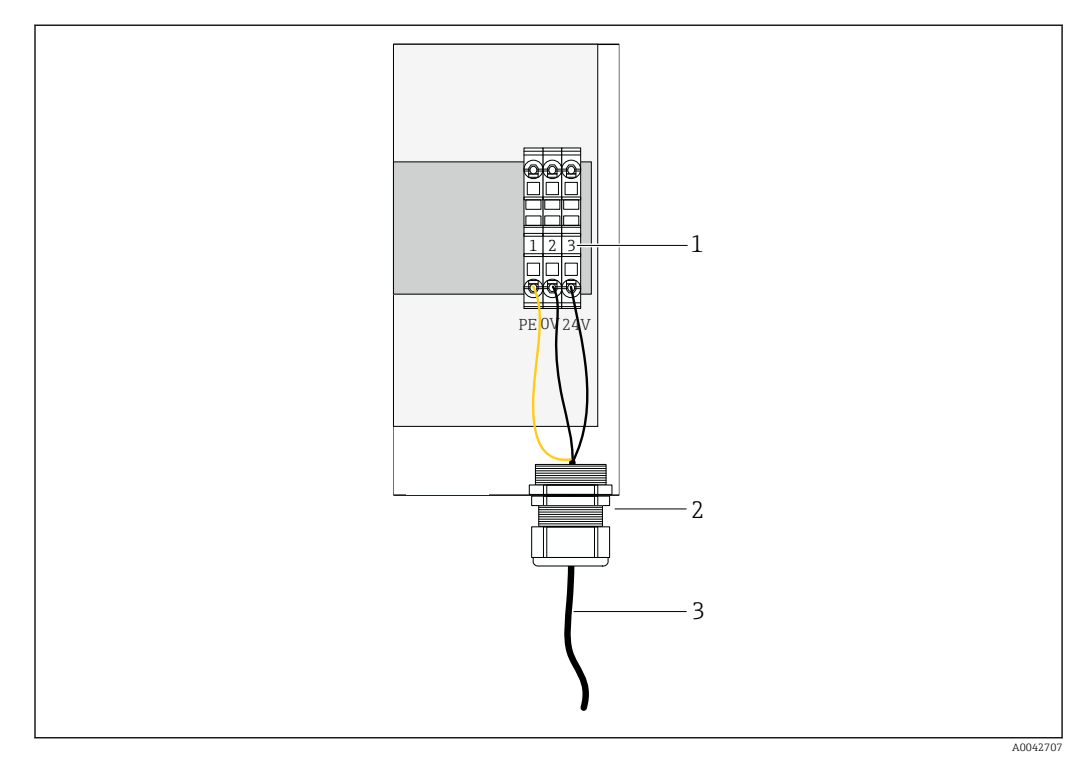

 *21 Подключение электропитания 24 В пост. тока*

- *1 Клеммные блоки*
- *2 Кабельный ввод*
- *3 Кабель питания*
- 1. Пропустите кабель питания в корпус сквозь кабельное уплотнение соединительного порта G.
- 2. Подключите защитное заземление к желто-зеленой клеммной колодке «1».
- 3. Подключите провод 0 В пост. тока к синей клеммной колодке «2».
- 4. Подключите провод +24 В пост. тока к серой клеммной колодке «3».
- 5. Закройте корпус  $\rightarrow \blacksquare$  18.

### 6.6 Соединение преобразователя Liquiline CM444 и устройства Modbus Edge Device

Передача сигнала между преобразователем Liquiline CM444 и устройством Modbus Edge Device осуществляется через Ethernet-кабель из комплекта поставки. Ethernetсоединение в преобразователе уже подготовлено перед поставкой с завода.

<span id="page-26-0"></span>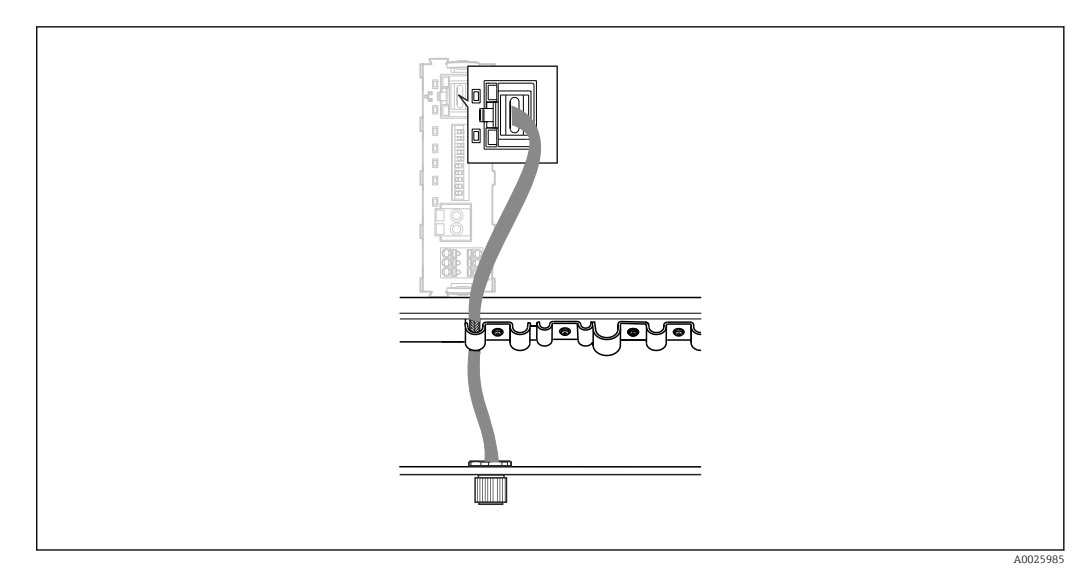

 *22 Подключение Ethernet-кабеля к преобразователю*

• Подключите Ethernet-кабель к разъему M12 соединительного порта I на преобразователе.

## 6.7 Проверка после подключения

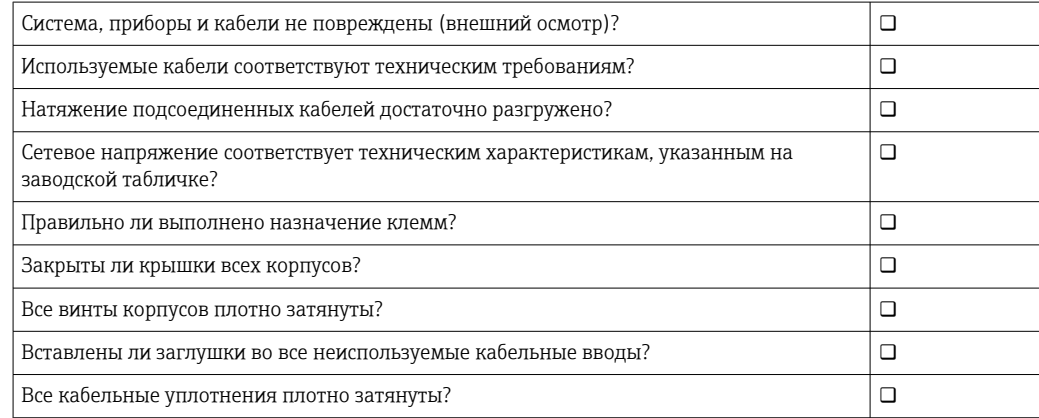

### <span id="page-27-0"></span>7 Ввод в эксплуатацию

### 7.1 Ввод в эксплуатацию преобразователя Liquiline CM444

#### 7.1.1 Функциональная проверка

#### LОСТОРОЖНО

Ненадлежащее подключение и/или ненадлежащее сетевое напряжение Угроза безопасности персонала и сбои в работе прибора!

- ‣ Убедитесь в том, что все соединения выполнены должным образом, согласно электрической схеме.
- ‣ Убедитесь в том, что сетевое напряжение соответствует техническим требованиям, указанным на заводской табличке.

При помощи локального дисплея можно в любой момент сделать снимок экрана и сохранить его на SD-карту.

- 1. Откройте корпус →  $\triangleq$  18.
- 2. Вставьте SD-карту в слот для SD-карты на базовом модуле.
- 3. Нажмите клавишу навигатора и удерживайте ее не менее 3 секунд.
- 4. В контекстном меню выберите пункт Screenshot.
	- Текущий экран сохраняется на SD-карту в папку Screenshots в виде графического файла (bitmap).
- 5. Закройте корпус →  $\bigcirc$  18.

#### 7.1.2 Настройка языка управления

- 1. Включите питание.
- 2. Дождитесь окончания инициализации.
- 3. Нажмите сенсорную кнопку MENU. Выберите требуемый язык в верхнем пункте меню.
	- Прибором можно будет управлять на выбранном языке.

#### 7.1.3 Настройка преобразователя Liquiline CM444

Преобразователь Liquiline CM444 настроен заранее, перед поставкой с завода  $|1 \cdot |$ Endress+Hauser.

Если нужны другие настройки или необходимо подключить дополнительный датчик, выполните следующие действия.

#### Изменение специальных параметров для преобразователя Liquiline CM444

- 1. Откройте меню Basic setup. Навигация: Menu > Setup > Basic setup
- 2. Установите параметры Device tag, Set date и Set time.
	- Специальные параметры для преобразователя изменены.

#### Изменение обозначений датчиков

Можно изменить обозначение каждого подключенного датчика в отдельности.

1. Откройте меню Tag. Навигация: Menu > Setup > Inputs > Channel: Sensor type > Advanced setup > Tag check > Tag

2. Измените параметр Tag name.

Изменяется обозначение выбранного датчика.

#### Изменение закрепления в системе Modbus

За каждым датчиком закрепляется один аналоговый выход для первичного значения и один аналоговый выход для вторичного значения. Аналоговые выходы закрепляются за датчиками в соответствии с подключением на преобразователе.

- 1. Откройте меню Modbus. Навигация: Menu > Setup > Outputs > Modbus
- 2. Выберите первый аналоговый выход, закрепленный за датчиком. Навигация: Modbus > AI 1 ... AI 16, например AI 7.
- 3. Закрепите канал или измеряемое значение за аналоговым выходом.
- 4. Выберите второй аналоговый выход, закрепленный за датчиком. Навигация: Modbus > AI 1 ... AI 16, например AI 8.

5. Закрепите канал или измеряемое значение за аналоговым выходом. Регистр Modbus был изменен.

|  | Подключен<br>ие<br>преобразов<br>ателя | Аналоговы<br>й вход | Измеренное значение             | Заводская<br>конфигурация для<br>системы SSP200B-xx-FA<br>(пресная вода) | Заводская<br>конфигурация для<br>системы SSP200B-хх-<br><b>FB</b> (соленая вода)<br>или SSP200B-xx-FC<br>(пресная вода)     |
|--|----------------------------------------|---------------------|---------------------------------|--------------------------------------------------------------------------|----------------------------------------------------------------------------------------------------|
|  | A                                      | AI <sub>1</sub>     | Первичное значение<br>датчика 1 | Содержание кислорода<br>(датчик кислорода<br>COS61D)                     | Содержание<br>кислорода (датчик<br>кислорода COS51D<br>для соленой воды,<br>датчик кислорода<br>COS61D для пресной<br>воды) |
|  |                                        | AI <sub>2</sub>     | Вторичное значение<br>датчика 1 | Температура (датчик<br>кислорода COS61D)                                 | Температура (датчик<br>кислорода COS51D<br>для соленой воды,<br>датчик кислорода<br>COS61D для пресной<br>воды)             |
|  | B                                      | AI3                 | Первичное значение<br>датчика 2 | Аммоний (датчик<br>аммония и нитратов<br>CAS40D)                         | Содержание<br>кислорода (датчик<br>кислорода COS51D<br>для соленой воды,<br>датчик кислорода<br>COS61D для пресной<br>воды) |
|  |                                        | AI <sub>4</sub>     | Вторичное значение<br>датчика 2 | Нитраты (датчик<br>аммония и нитратов<br>CAS40D)                         | Температура (датчик<br>кислорода COS51D<br>для соленой воды.<br>датчик кислорода<br>COS61D для пресной<br>воды)             |
|  | $\mathsf{C}$                           | AI 5                | Первичное значение<br>датчика 3 | $\overline{a}$                                                           | Содержание<br>кислорода (датчик<br>кислорода COS51D<br>для соленой воды,<br>датчик кислорода<br>COS61D для пресной<br>воды) |

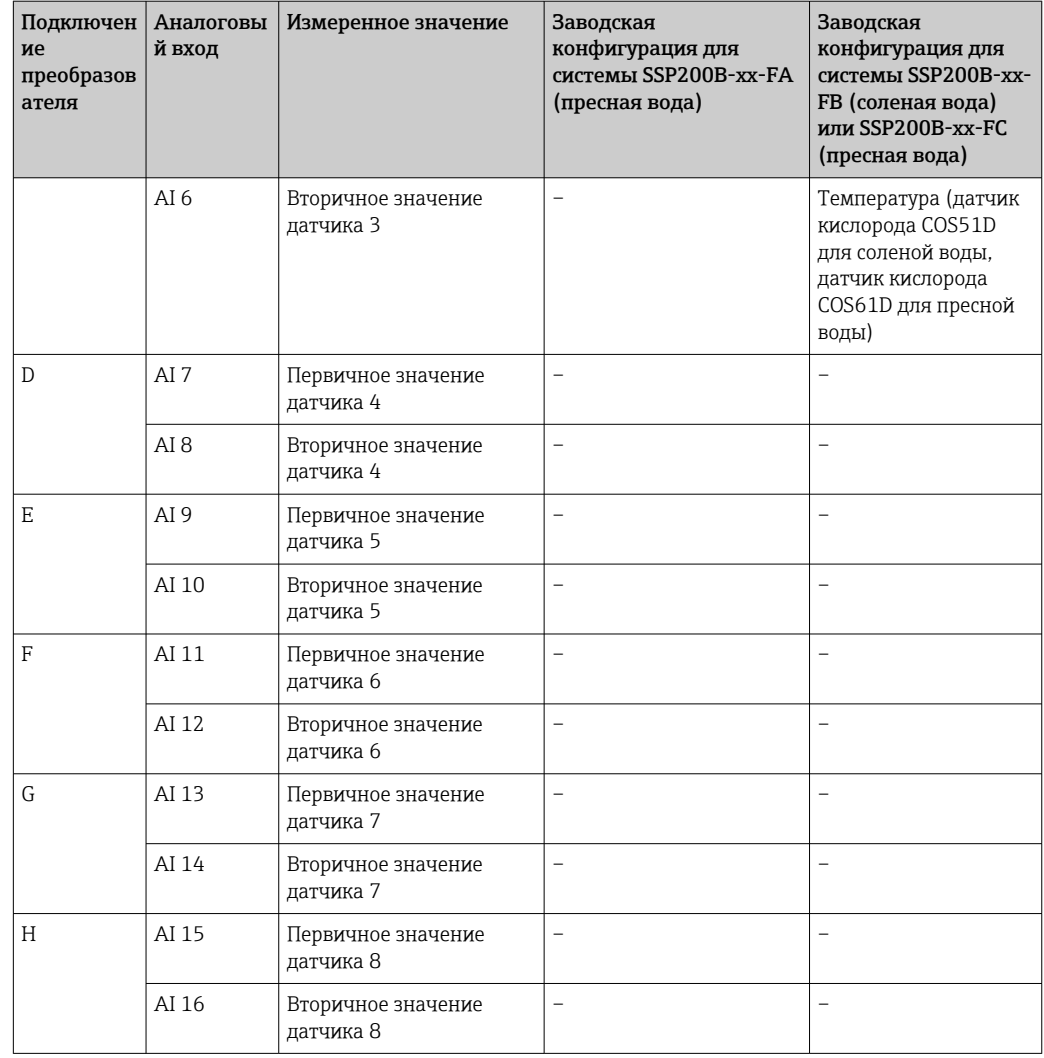

#### Изменение настройки интерфейса Ethernet

- 1. Откройте меню Ethernet. Навигация: Menu > Setup > General settings > Advanced setup > Ethernet
- 2. Выберите вариант Off для параметра DHCP.
- 3. Сохраните настройку. Для этого нажмите сенсорную кнопку SAVE.
- 4. Для параметра IP address установите значение 192.168.1.99.
- 5. Для параметра Subnet mask установите значение 255.255.255.0.
- 6. Для параметра Gateway установите значение 192.168.1.1.
- 7. Сохраните настройки. Для этого нажмите сенсорную кнопку SAVE.
- 8. Выйдите из меню Ethernet.
- 9. Проверьте настройки, выполненные в меню System information. Навигация: DIAG > System information
	- Преобразователь Liquiline CM444 может быть обнаружен устройством Modbus Edge Device и будет выполнять считывание данных.

### <span id="page-30-0"></span>7.2 Ввод в эксплуатацию устройства Modbus Edge **Device**

Настраивать Modbus Edge Device не требуется. После успешной настройки преобразователя Liquiline CM444 устройство Modbus Edge Device подключается к нему.

#### Проверка подключения (при необходимости)

- 1. Откройте корпус Modbus Edge Device →  $\triangleq$  18.
- 2. Убедитесь в том, что светодиод A2 на ЦПБ (Kunbus RevPi3) мигает бессистемно  $(\rightarrow \blacksquare$  18,  $\blacksquare$  23).
- 3. Закройте корпус Modbus Edge Device →  $\triangleq$  18.

### 7.3 Добавление приборов к веб-приложению

Все приборы, подключаемые к Modbus Edge Device, автоматически регистрируются в облачной системе. Это может занять до 5 минут. Все, что нужно сделать пользователю, – это включить интеллектуальную систему в состав своего оборудования.

- 1. Откройте страницу входа в систему с помощью веб-браузера https://iiot.endress.com/app/smartsystems.
	- Откроется страница ID login.
- 2. Войдите в систему или зарегистрируйтесь.
	- После успешного входа пользователя в систему откроется страница Assets.
- 3. Выберите функцию Add.
- 4. Введите серийный номер преобразователя Liquiline CM444.
- 5. Введите серийный номер подключенного датчика.
- 6. Нажмите кнопку Add.
- 7. Выберите подписку. Подписки различаются по периодичности передачи данных. • Откроется страница Order details.
- 8. Введите код скидки. Заводская табличка:→ 32
- 9. Введите платежные данные и данные для выставления счетов.
- 10. Нажмите кнопку Buy.
	- После успешной оплаты вновь добавленные приборы будут отображены в обзорном представлении.

### 7.4 Установка приложения на смартфон

#### Предварительные условия

Пользователь владеет интеллектуальной системой  $(\rightarrow \Box$  31).

1. Скачайте приложение Smart Systems с ресурса Apple AppStore или Google Play Store.

**2. Установите приложение Smart System.** 

3. Войдите в систему.

Приборы отображаются в обзорном представлении.

## <span id="page-31-0"></span>8 Заводская табличка

## <span id="page-32-0"></span>9 Диагностика и устранение неисправностей

### 9.1 Интеллектуальная система SSP

Обзорные сведения о квитируемых аварийных сигналах см. в представлении History приложения Smart System.

## 9.2 Liquiline CM444

Подробные сведения о диагностике и устранении неисправностей преобразователя см. в руководстве по эксплуатации преобразователя Liquiline CM444 .

## <span id="page-33-0"></span>10 Техническое обслуживание

Рекомендуется регулярно проводить внешний осмотр компонентов. Кроме того, компания Endress+Hauser предлагает своим заказчикам заключать соглашения об обслуживании или соглашения об уровне обслуживания. Более подробные сведения см. в следующем разделе.

### 10.1 Услуги компании Endress+Hauser

Компания Endress+Hauser предлагает разнообразные услуги, включая повторную калибровку, техническое обслуживание и тестирование приборов. Подробные сведения об этих услугах можно получить в

региональном торговом представительстве Endress+Hauser.

### 10.2 Интеллектуальная система SSP

### 10.2.1 Обновления

Обновления для приложения Smart System можно получать через ресурс Apple AppStore или Google Play Store. Обновления для Modbus Edge Device автоматически устанавливаются компанией Endress+Hauser. При необходимости обновления для ПО преобразователя будут предоставлены в

региональном торговом представительстве Endress+Hauser.

### 10.3 Liquiline CM444

.

Подробные сведения о техническом обслуживании см. в руководстве по эксплуатации преобразователя Liquiline CM444

## <span id="page-34-0"></span>11 Ремонт

### 11.1 Общие сведения

Обратите внимание на следующее.

- Ремонт может выполняться только персоналом компании Endress+Hauser или лицами, прошедшими обучение и аккредитацию в компании Endress+Hauser.
- Соблюдайте местные и национальные законы и правила.
- Стандартные компоненты можно заменить идентичными компонентами.
- Документально фиксируйте все ремонтные работы и вводите их в базу данных W@M Lifecycle Management.
- После ремонта проверьте работоспособность.

Рекомендуется заключить соглашение об уровне обслуживания. Более подробные сведения можно получить в региональном торговом представительстве Endress+Hauser.

## 11.2 Запасные части

Обратитесь в региональное торговое представительство Endress+Hauser. Адрес можно узнать на веб-сайте www.addresses.endress.com

## 11.3 Услуги компании Endress+Hauser

Компания Endress+Hauser предлагает разнообразные услуги, включая повторную калибровку, техническое обслуживание и тестирование приборов. Подробные сведения об этих услугах можно получить в

региональном торговом представительстве Endress+Hauser.

## 11.4 Liquiline CM444

Подробные сведения о ремонте см. в руководстве по эксплуатации  $\boxed{1}$ преобразователя Liquiline CM444 .

## 11.5 Утилизация

## $\boxtimes$

Если этого требует Директива 2012/19 ЕС об отходах электрического и электронного оборудования (WEEE), изделия маркируются указанным символом, с тем чтобы свести к минимуму возможность утилизации WEEE как несортированных коммунальных отходов. Не утилизируйте изделия с такой маркировкой как несортированные коммунальные отходы. Вместо этого возвращайте их в компанию Endress+Hauser для утилизации в надлежащих условиях.

## <span id="page-35-0"></span>12 Технические характеристики

Подробные сведения о технических характеристиках см. в документе «Техническая информация» конкретного изделия  $\Rightarrow$   $\mathrel{\mathop{\rm @}\nolimits}$  7.

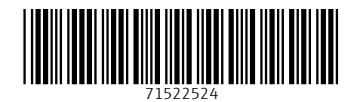

www.addresses.endress.com

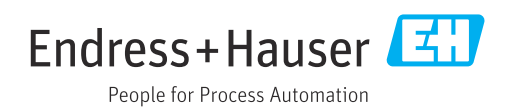